# Ввод текста, его редактирование и форматирование Выделение, копирование и удаление, вставка буквицы, разбиение на абзацы и колонки).

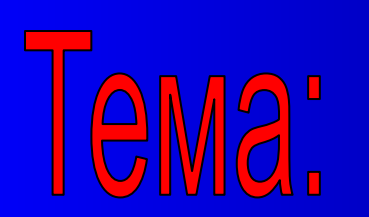

*Документом* **- называется любой текст, созданный с помощью текстового редактора, а также включенные в него нетекстовые материалы (графику, звуковые фрагменты или видеоклипы).**

*Документ может быть статьей, докладом, рассказом, приглашением, стихотворением, объявлением или поздравительной открыткой.*

 *Набор (ввод) текста* **осуществляется с помощью клавиатуры. Роль бумаги при этом играет экран компьютера. Место для ввода очередного символа текста указывается на экране с помощью мерцающей полоски –** *курсора.*

*При наборе текста на компьютере не надо следить за концом строки: как только он достигнут, курсор автоматически переходит на начало следующей строки.* 

**Чтобы перейти к вводу нового абзаца или строки надо нажать клавишу «Enter».**

*Если текст большой, то на экране будет видна только его часть. С помощью стрелок вверх, вниз, влево, вправо курсор можно перемещать по всему экрану, подводить его к любому символу. Для быстрого просмотра документа можно воспользоваться полосами прокрутки, расположенными внизу экрана и справой стороны экрана.*

## *Запуск MS Word:*

*1 способ*

*•Для запуска текстового редактора MS Word щелкните по кнопке ,* 

*в появившемся окне щелкнуть по значку*

*2 способ*

- *Через панель быстрого запуска*
- *Через значок на рабочем столе*

При вводе текста пользователь не застрахован от ошибок – можно пропустить кой - то знак препинания, допустить орфографическую ошибку, неудачно сформулировать предложение. Поэтому необходимо уметь редактировать текст.

**Под редактированием текста понимается процесс изменения, исправления и дополнения уже существующего текста документа.**

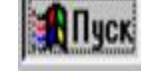

Microsoft Word

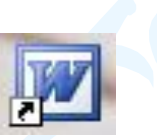

*При редактировании текста можно удалять не только отдельные символы , но и целые фрагменты текста*

**Фрагмент – это некоторое количество рядом стоящих символов, которые можно рассматривать как единое целое, это может быть слово, строка или весь текст. УДАЛЕНИЕ ФРАГМЕНТА ТЕКСТА:**

1. Выделяем фрагмент текста при помощи левой клавиши мышки;

2. Расположив курсор мышки на выделенном фрагменте щелкнуть правой клавишей мышки;

3. В открывшемся контекстном меню выбрать вкладку **УДАЛИТЬ.**

*Иногда приходится вводить тексты, в которых отдельные строки, а то и группа строк неоднократно повторяется, для этого фрагмент набирается один раз, а затем копируется в нужное место. КОПИРОВАНИЕ ФРАГМЕНТА:*

1. Выделяем фрагмент текста, который повторяется, при помощи левой клавиши «мышки»;

2. Расположив курсор «мышки» на выделенном фрагменте щелкнуть правой клавишей «мышки»;

3. В открывшемся контекстном меню выбрать вкладку **К (**при этом необходимый фрагмент текста копируется в буфер**);**

4. Установить щелчком левой клавиши «мышки» курсор в то место, где должен находиться скопированный фрагмент текста; 5. Щелчком правой клавиши «мышки» открыть контекстное меню и выбрать вкладку **ВСТАВИТЬ.**

### **ПРОВЕРКА ОРФОГРАФИИ:**

- 1. Для проверки орфографии надо щелкнуть по значку на панели инструментов;
- 2. В появившемся окне провести орфографическую проверку текста;
- 3. После проверки орфографии закрыть окно.

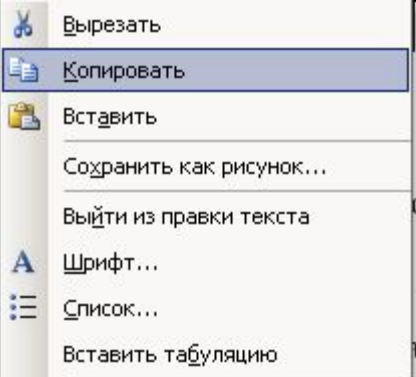

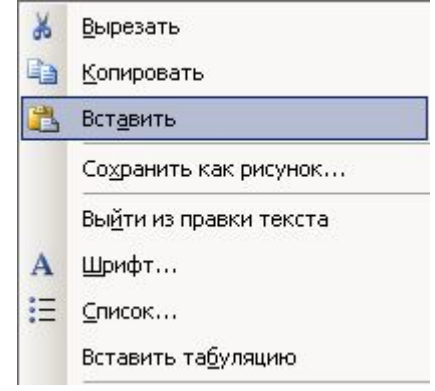

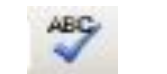

#### Форматирование включает следующие операции:

#### Вставка Буквицы

- Выделить первую букву абзаца
- Щёлкнуть в Главном меню Формат, Буквица
- Выбрать положение буквицы и её параметры
- Щёлкнуть Ок

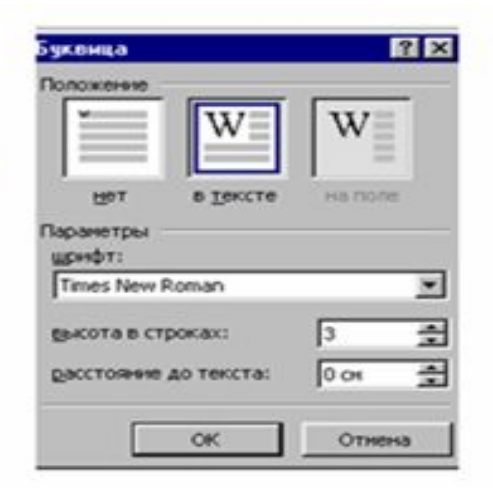

#### Вставка Колонок

- Выделить текст, который хотим разбить на колонки
- Щёлкнуть в Главном меню Формат, Колонки

• Выбрать тип, количество колонок, их ширину и промежуток между ними Щёлкнуть Ок

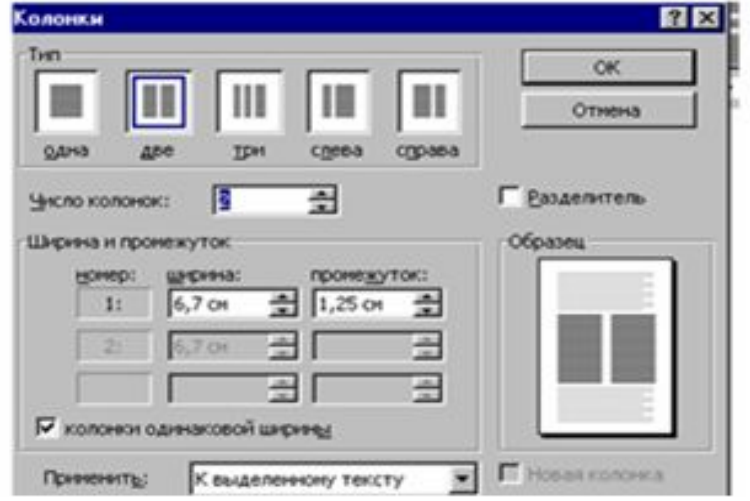

#### Создание нумерованного списка

- Щёлкнуть в Панели Форматирование на кнопке
- Ввести первый элемент списка
- Нажать клавишу Enter и т.д. Номера будут появляться автоматически.

#### Создание маркированного списка

- Щёлкнуть в Панели Форматирование на кнопке
- Ввести первый элемент списка
- Нажать клавишу Enter и т.д. Номера будут появляться автоматически.

#### Создание многоуровневого списка

- Щёлкнуть в Главном меню Формат/Список
- В появившемся диалоговом окне выбрать вкладку Многоуровневый
- Щёлчком выбрать один из вариантов списка
- Ввести первый элемент списка
- Нажать клавишу Enter
- Для перехода на следующий уровень в Панели Форматирование

**课** Увеличить отступ щёлкнуть на кнопке

• Для возврата на предыдущий щёлкнуть на кнопке отступ

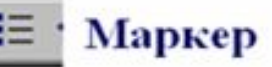

這

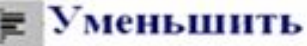

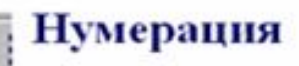

#### Редактирование многоуровневого списка

- Выделить список
- Щёлкнуть в Главном меню Формат/Список
- В появившемся диалоговом окне выбрать вкладку Многоуровневый
- Щёлкнуть на кнопке Изменить
- Ввести настройки для каждого уровня
- Щёлкнуть на кнопке Ок

#### Вставка рисунков и изменение их размеров

- Щёлкнуть в Главном меню Вставка, Рисунок, Картинки.
- В диалоговом окне выбрать картинку из коллекции, щёлкнуть на кнопке Вставить.
- Вывести указатель мыши на белый квадратик (маркер выделения) в углу

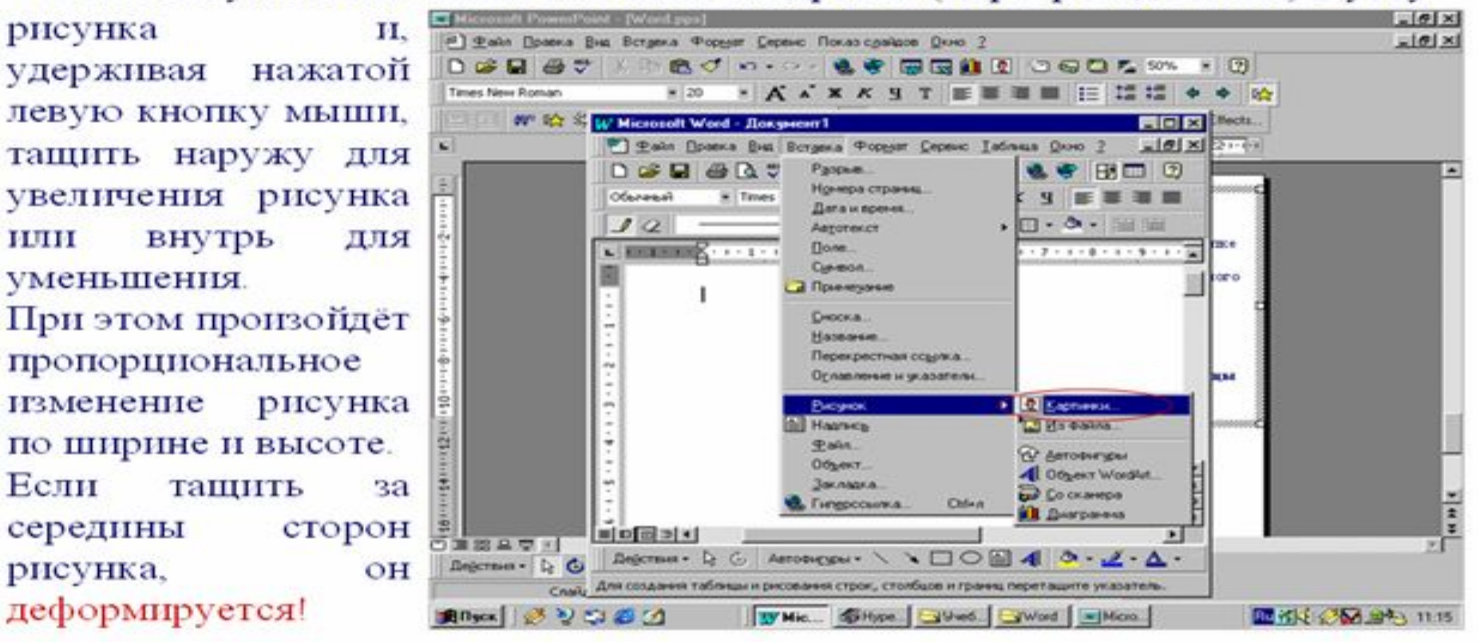

# **КОНТРОЛЬНЫЕ ВОПРОЫ ПО ТЕМЕ**

- 1. Что понимается по документом?
- 2. Что понимается под редактированием документа?
- 3. Как осуществить запуск текстового редактора Ms Word?
- 4. Как осуществить проверку правописания?
- 5. Как осуществляется вставка буквицы и деление на колонки?